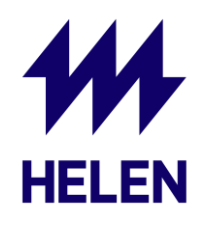

# **Kuinka lisätä Helen Solarwebin järjestelmänvalvojaksi? Fronius Solar.web**

## **Vaihe 1**

Mene osoitteeseen [www.solarweb.com](http://www.solarweb.com/) ja kirjaudu sisään omilla tunnuksilla. Halutessasi voit vaihtaa kielen suomeksi klikkaamalla sivun oikeasta yläreunasta "EN" ja valitsemalla valikosta "Suomi"

## **Vaihe 2**

Kun olet kirjautunut sisään, sinulle pitäisi näkyä alla olevan kuvan mukainen aloitusnäyttö. Valitse "Asetukset"

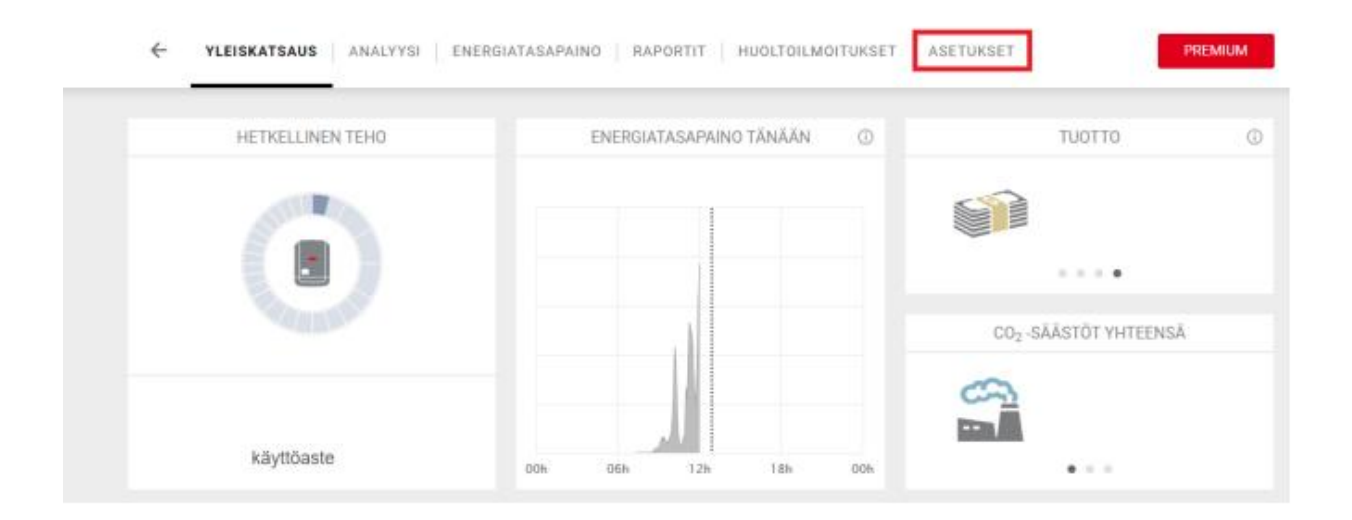

## **Vaihe 3**

Alla olevan kuvan mukaisesti valitse kohta "Oikeudet"

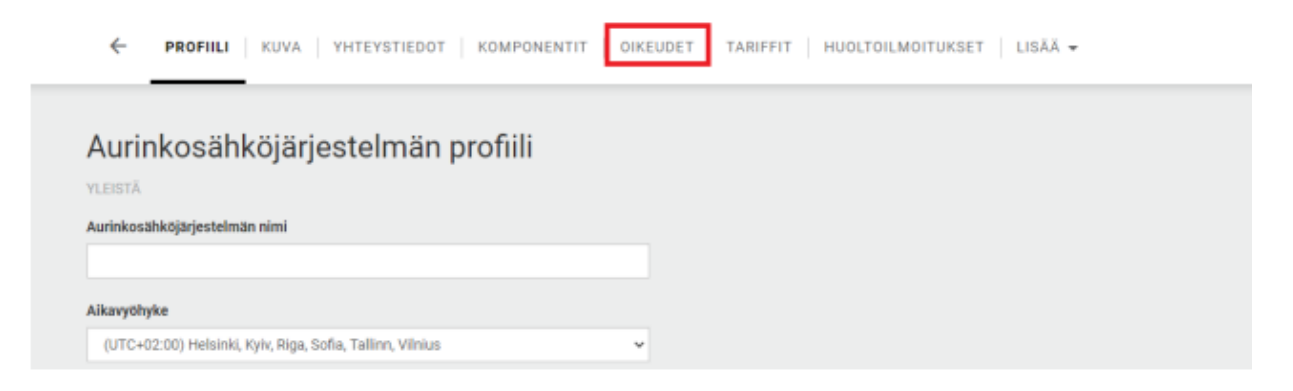

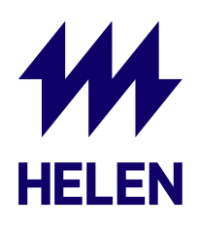

# **Vaihe 4**

Alla olevan kuvan mukaisesti valitse kohta "Lisää"

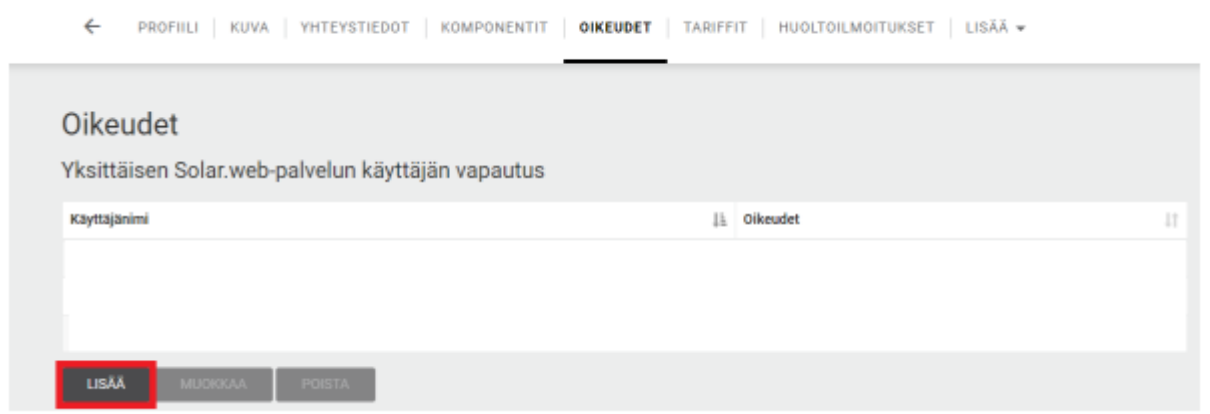

#### **Vaihe 5**

Lisää tiedot alla olevan kuvan mukaisesti käyttäjänimeksi [aurinkofronius@helen.fi](mailto:aurinkofronius@helen.fi) ja oikeudeksi järjestelmänvalvoja.

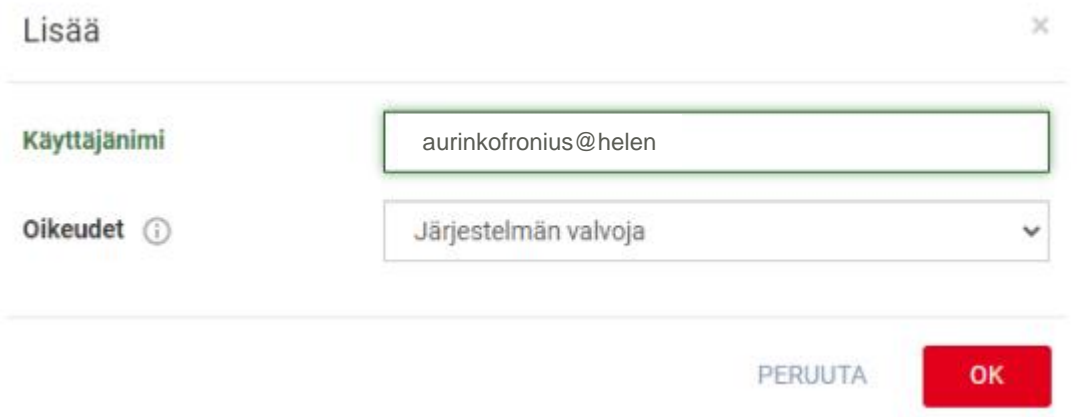

#### **Vaihe 6**

Lähetä voimalasi nimi osoitteeseen [aurinkoenergia@helen.fi,](mailto:aurinkoenergia@helen.fi) jotta pystymme yhdistämään voimalasi Oma Heleniin. Voimalan nimen näet Solar.webissä ylhäällä Fronius logon vieressä

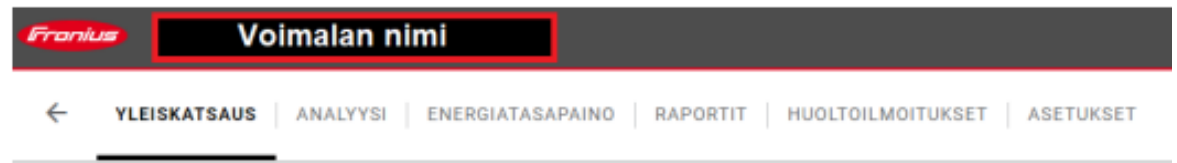

✓ Jos sinulla herää kysymyksiä, voit olla yhteydessä Heleniin lähettämällä sähköpostia osoitteeseen [aurinkoenergia@helen.fi](mailto:aurinkoenergia@helen.fi)